**INFORMATION TECHNOLOGY DEPARTMENT**

**USER MANAGEMENT USER GUIDE**

**VERSION 1.0** 

**11/11/2023**

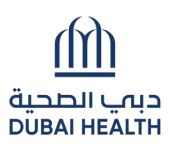

# Contents

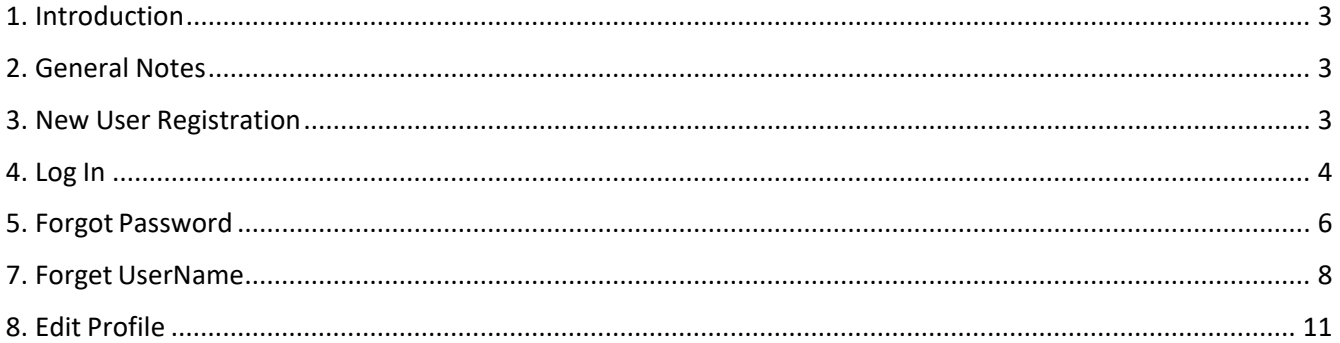

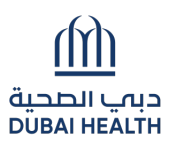

## <span id="page-2-0"></span>1. Introduction

This document guides you how to manage your user account.

### <span id="page-2-1"></span>2. General Notes

Following are general notes that you need to know and understand before using the system:

- In all forms \* means mandatory field
- While using the system and filling any application, detailed error messages (in red) will be shown if required explaining the error for you and thesolution
- Payment process is done through Dubai eGovernment ePayGateway.

## <span id="page-2-2"></span>3. New User Registration

- Go to <https://services.dubaihealth.ae/>
- Choose one of following options:
	- Click "**Register**" tab
	- Enter a "*Username*" between 5 to 30 characters and contains only English characters (Aa – Zz). May containonly ' $\angle$ ' and '.' as special character
	- **Please select a password that meets all of the following criteria: It should be** between 8 to 20 Characters; Must contain at least one alphabet, one numeric character (0-9) .Allowed special characters ( $@!$  # $\$$  ^  $*$  ).Please do notinclude username in the password. Please note you cannot use 5 last previous passwords.
	- Re-enter the password in "*Confirm Password*" field
	- Enter your "E-Mail" address
	- Enter "*First Name*", "*Middle Name*" & "*Last Name*" as per your passport.
	- Select "*Nationality"* from the dropdown
	- Click "**Register**"

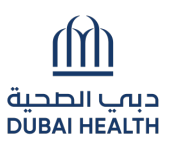

# <span id="page-3-0"></span>4. Log In

- Go to <https://services.dubaihealth.ae/>
- Choose one of following options:
	- o Dubai Health Account
		- Enter "*User Name*" and "*Password*"
		- Click "**Login**"

#### o LOGIN WITH UAE Pass:

■ Click on 'Login with UAE PASS' ● "Login using Emirates ID, email, orphone eg. 971500000000 "

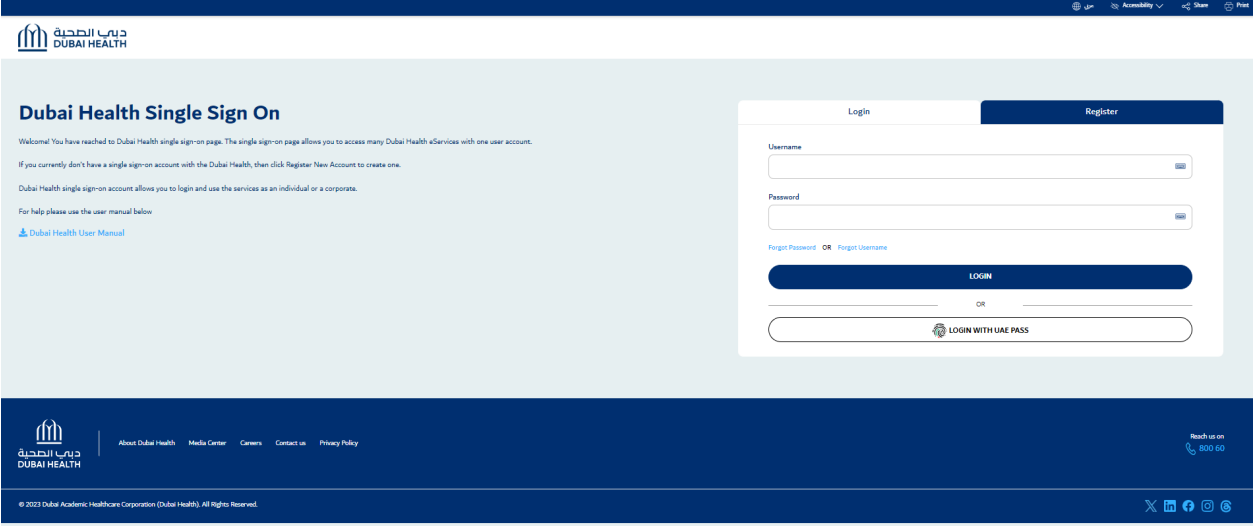

*Figure 4.a Dubai Health login screen* 

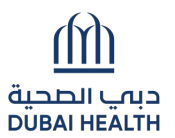

- Choose "**Visit Patient Dashboard'** or "**Access Dashboard**" under Corporates toproceed.
- You can access services from the list under General Dubai Health Services

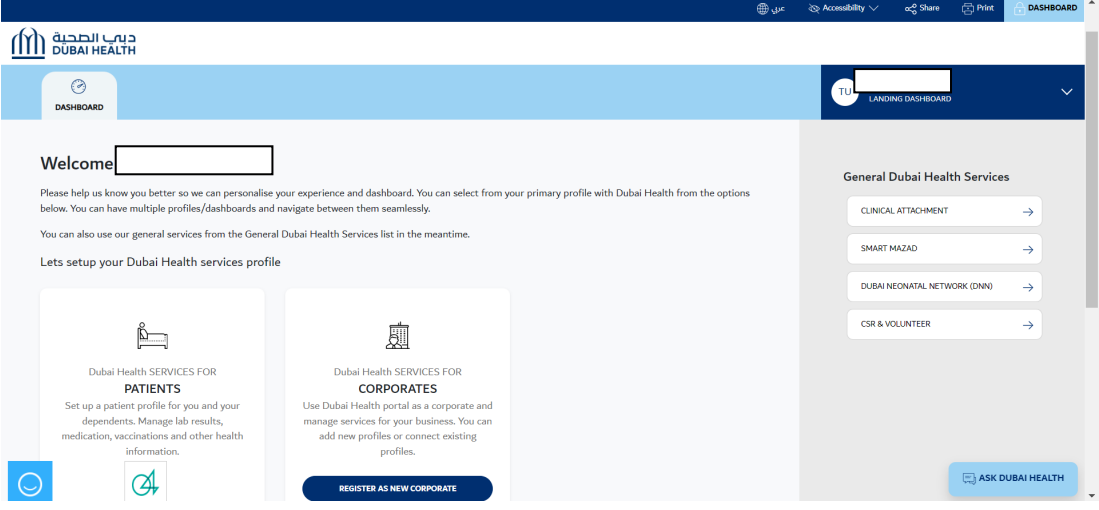

*Figure 4.b Landing Dashboard* 

 $\equiv$ 

# <span id="page-5-0"></span>5. Forgot Password

- For Dubai Health Single Sign On: Go t[o](https://services.dubaihealth.ae/) <https://services.dubaihealth.ae/>
	- o Click "**Forgot Password?**" link
	- o Provide your registered email address or username and click on Submit

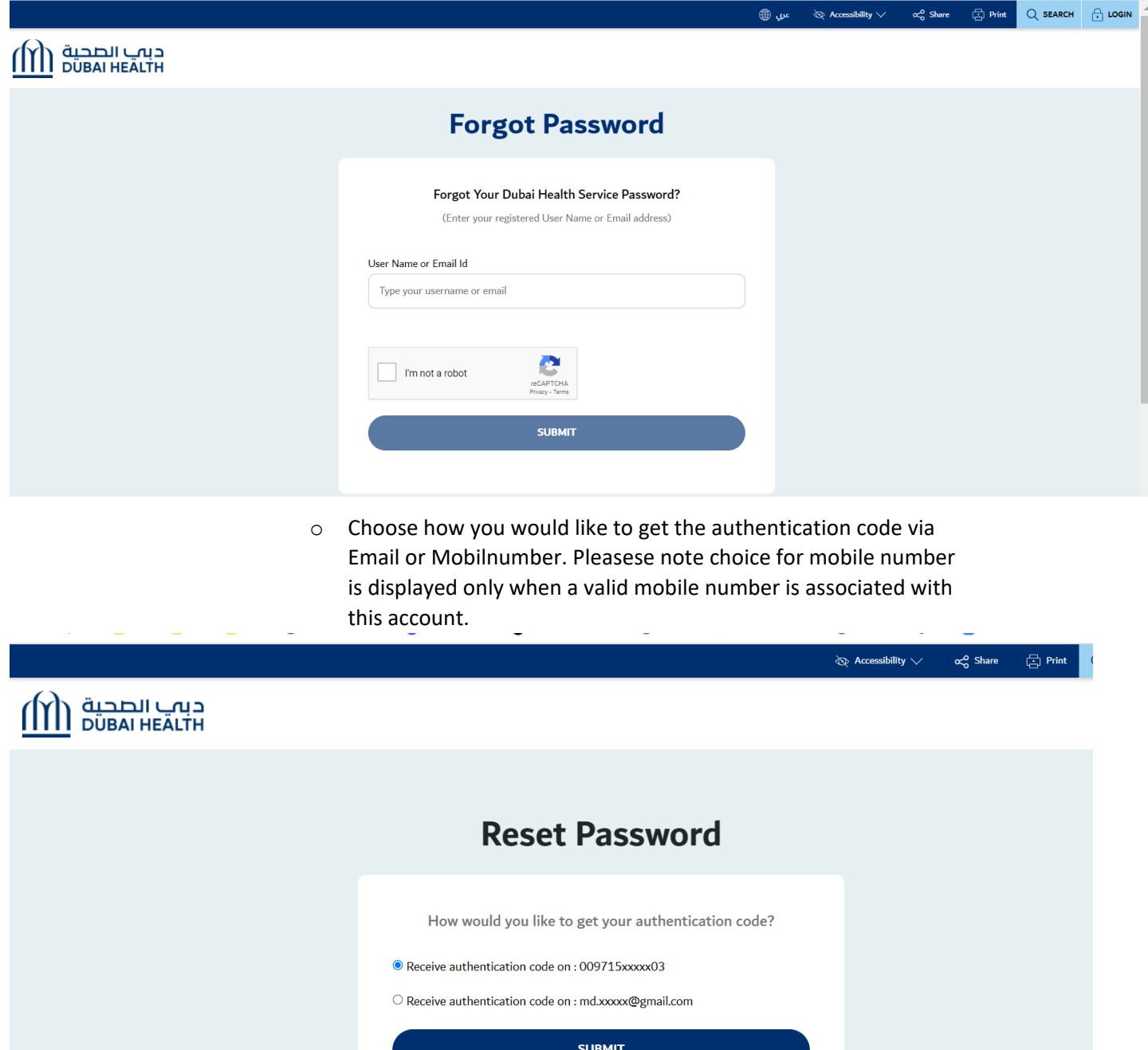

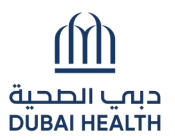

o Once submitted the below shown screen will be displayed prompting for the authentication code.

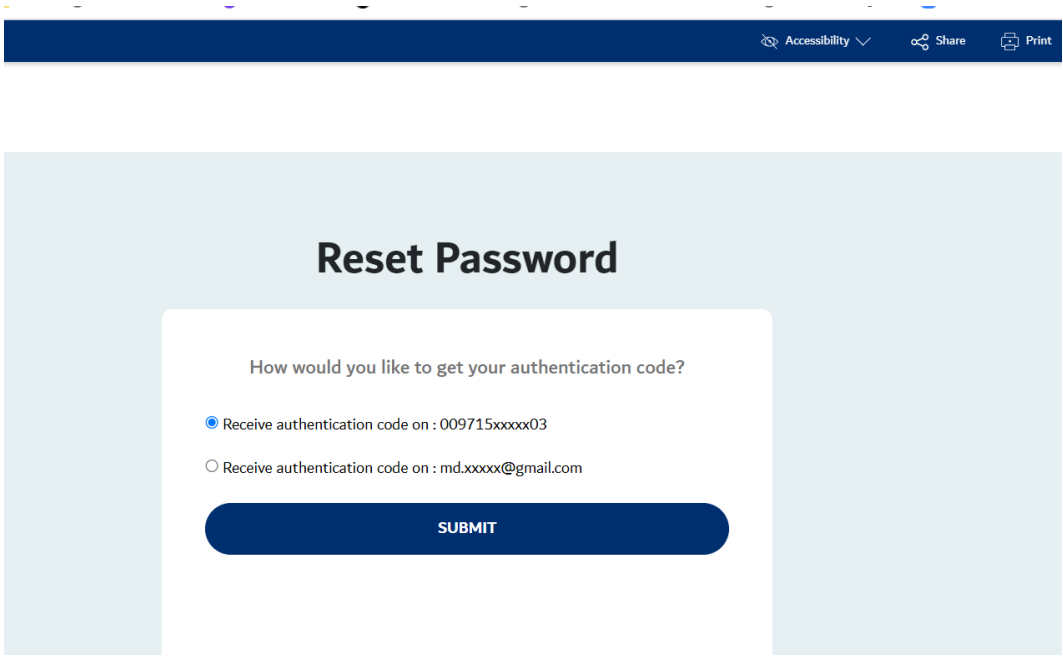

o Once submitted please enter the new password & Confirm New Password. Click on Change Password and the password will be updated.

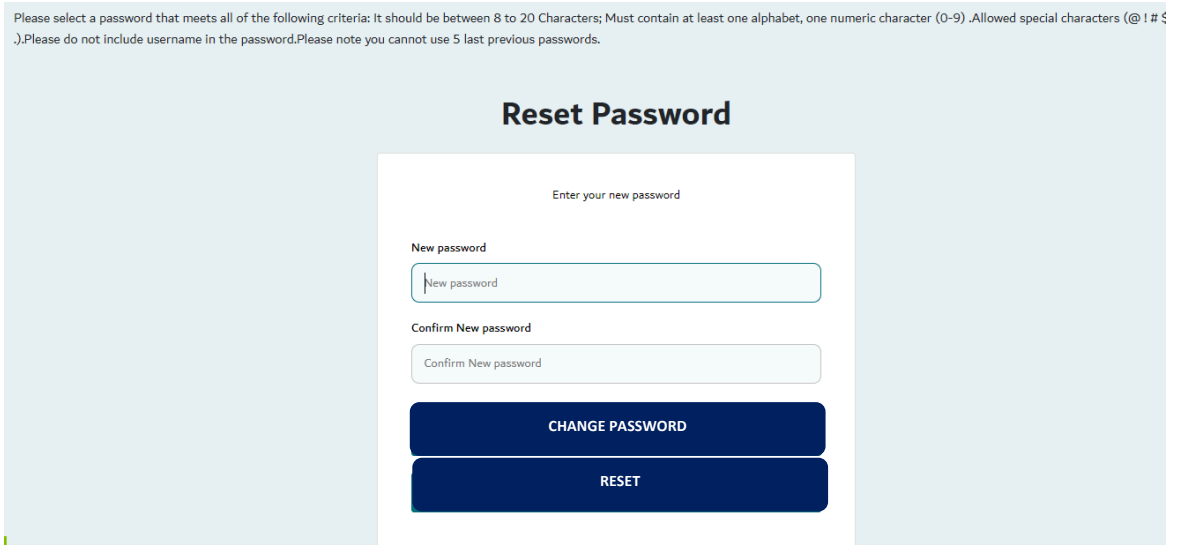

# 7. Forget UserName

• Click "**Forgot User Name?**" link

<span id="page-7-0"></span>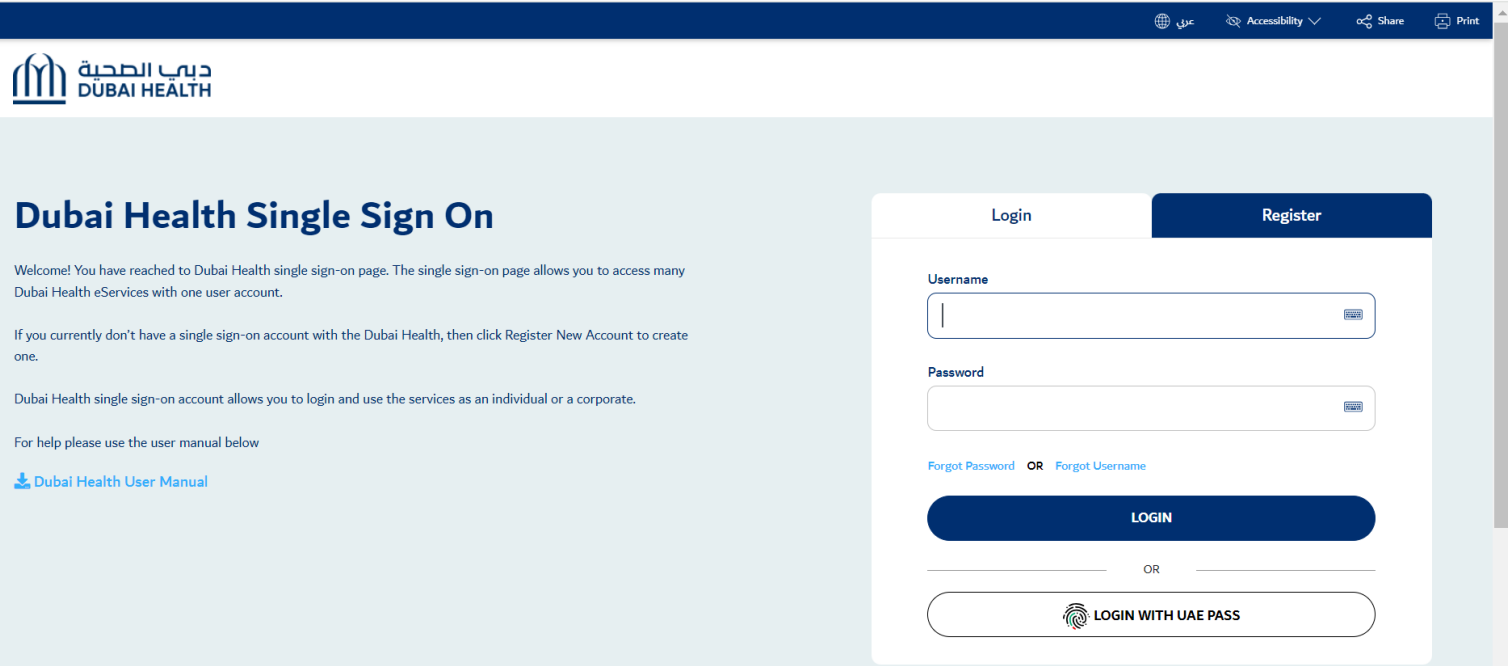

• Enter the registered email address

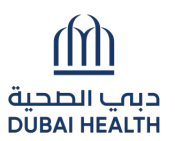

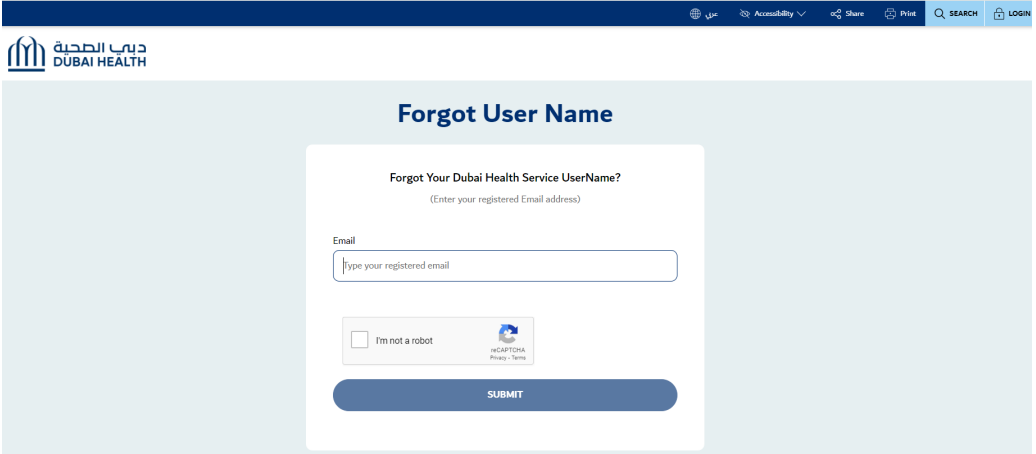

• OTP will be sent to the email address. Please enter the OTP in the below screen

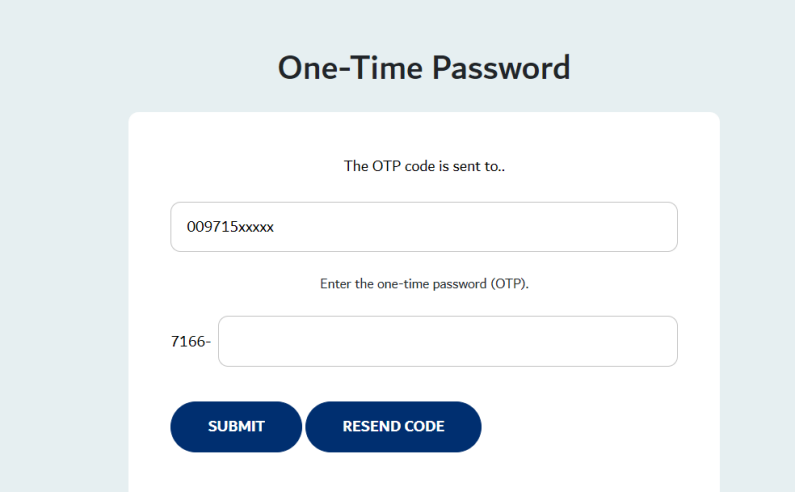

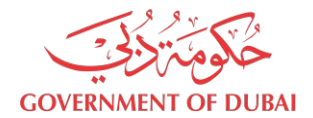

• After successful OTP verification, username will be sent to the Email address.

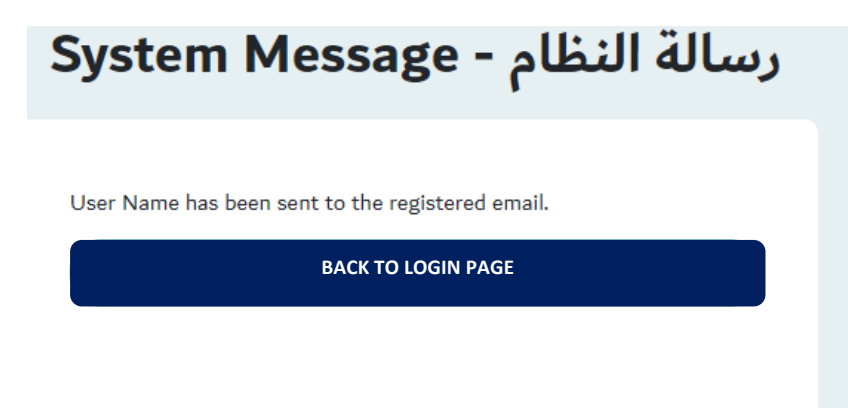

<span id="page-10-0"></span>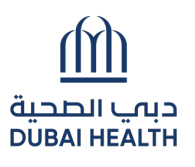

## 8. Edit Profile

- Open menu next to username at top right corner
- Click "**Edit Profile**"

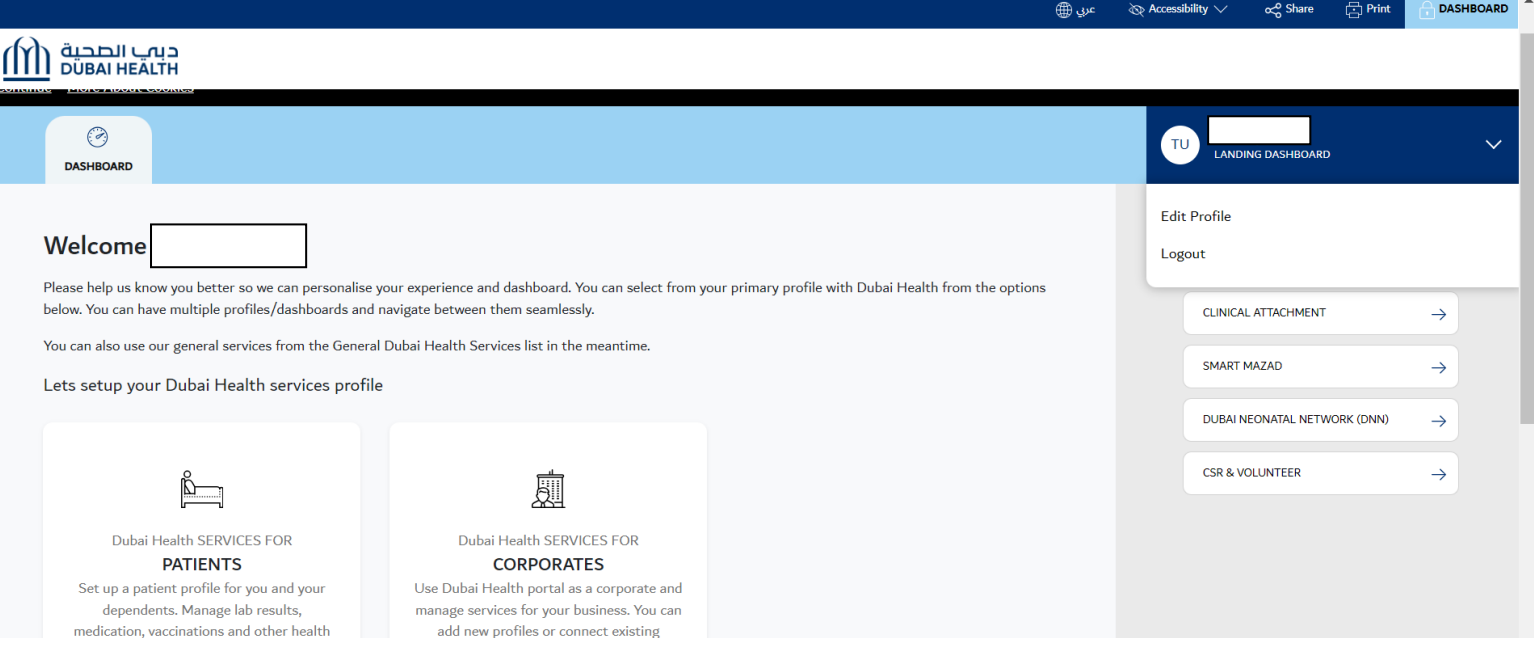

*Figure 7.a Edit Profile* 

 $\triangle$  DASHBOARD

• In order to change email click "**Change Email**"

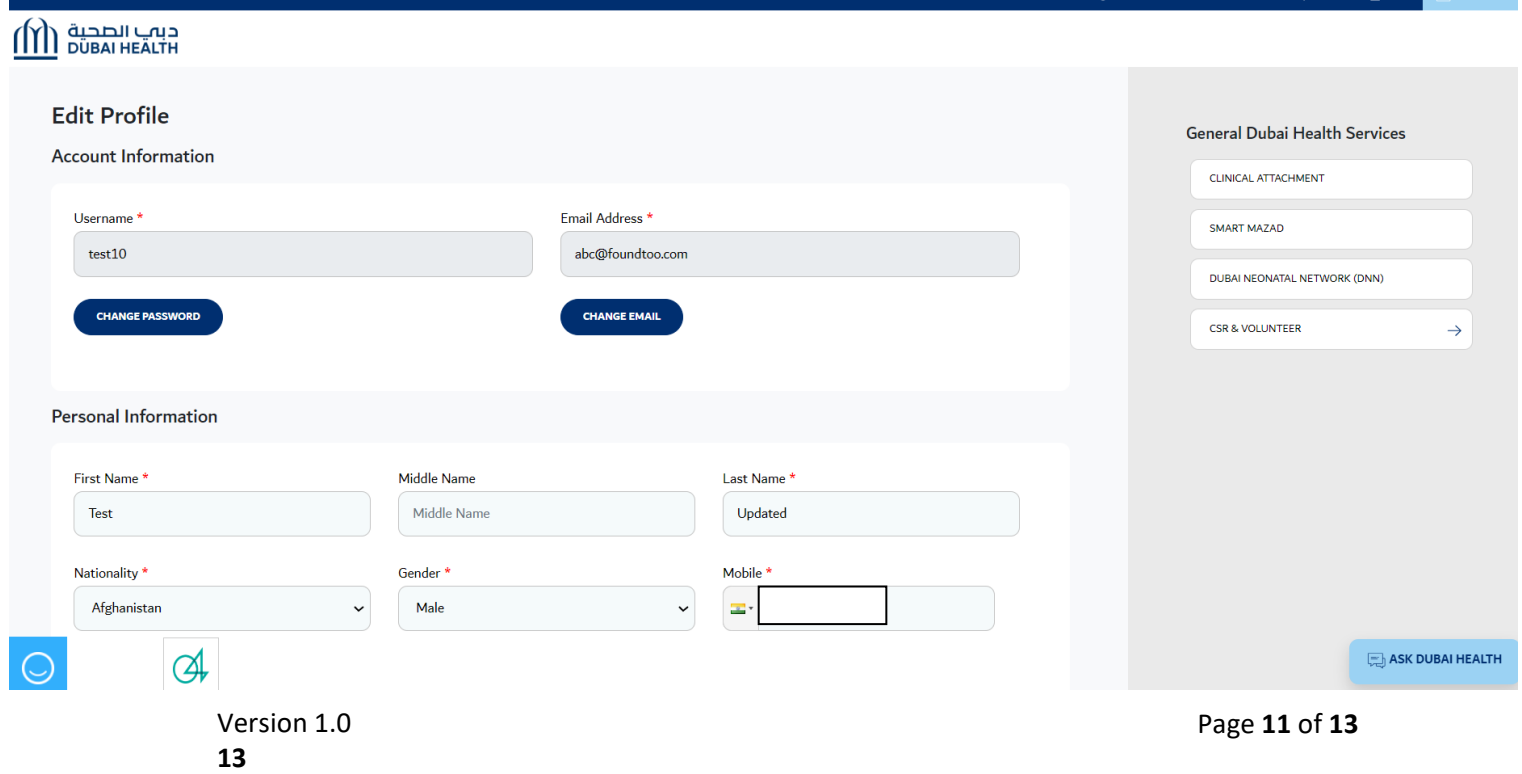

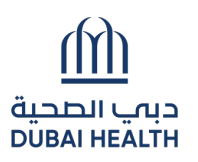

• Update the Email address in the text box and click on 'Change Email'. An OTP will be sent to the new email address.

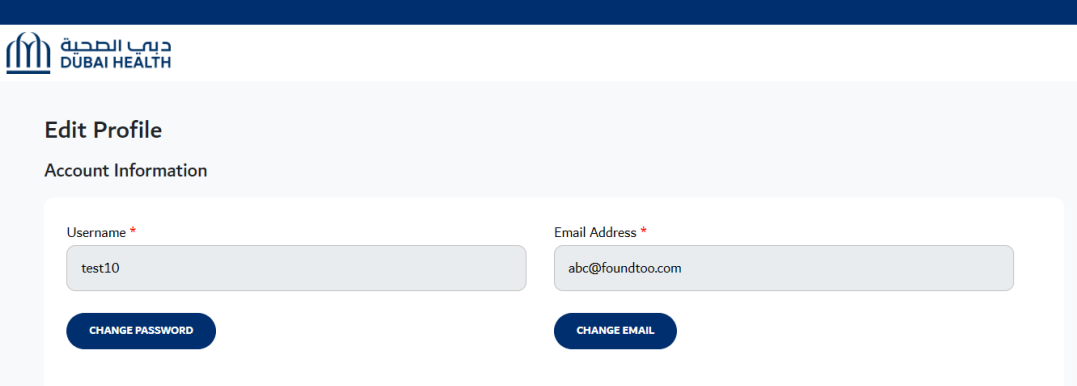

• Provide the proper authentication code, the system confirms the email id change.

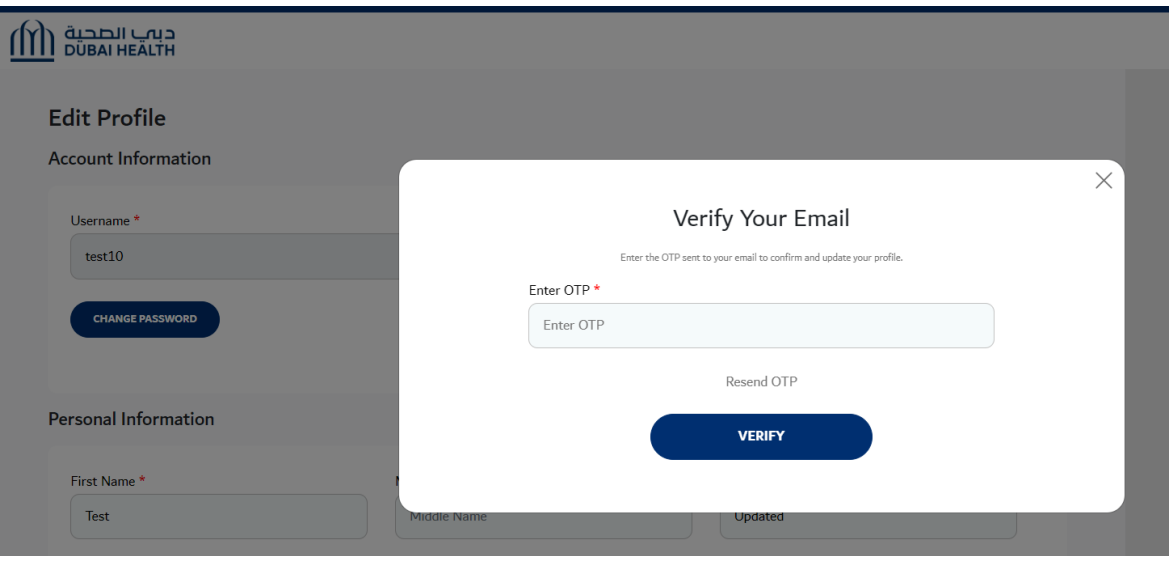

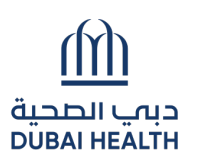

In order to change password Click "Change Password"  $\bullet$ 

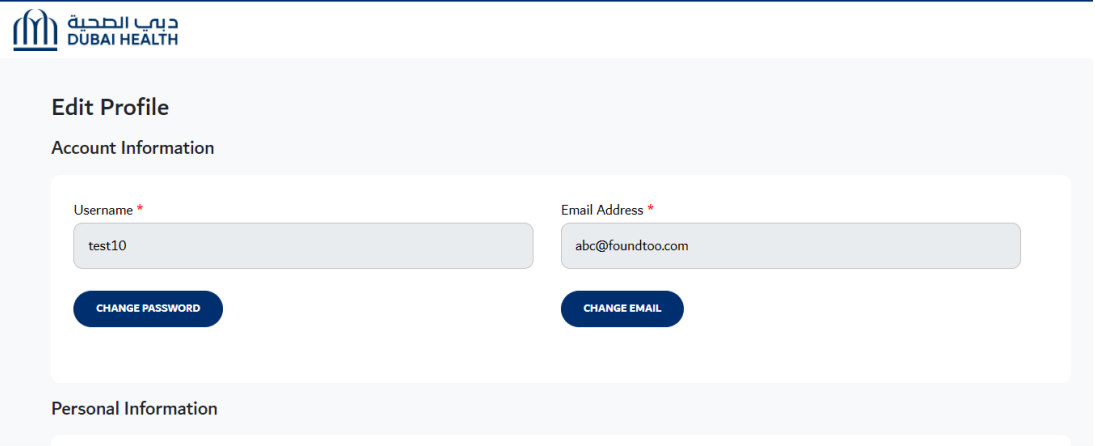

- Provide the new password & confirm new password.  $\bullet$
- Click on 'Change Password' button.  $\bullet$

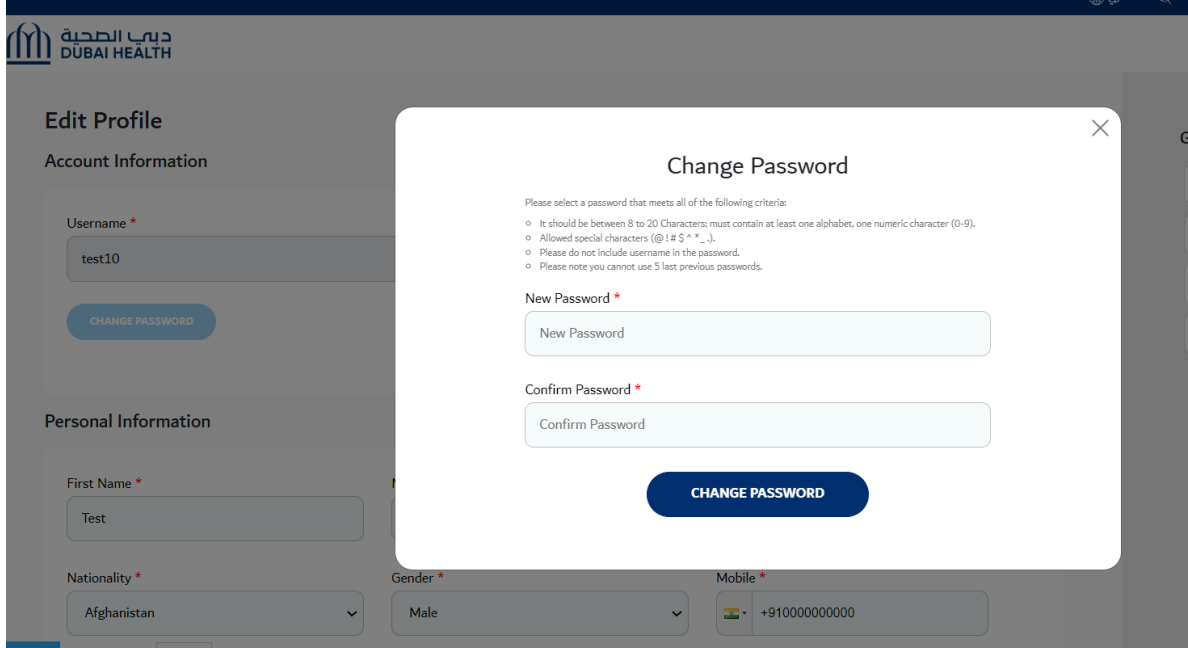